# **CÓMO CONFIGURAR EL NAVEGADOR WEB PARA USAR LEXNET**

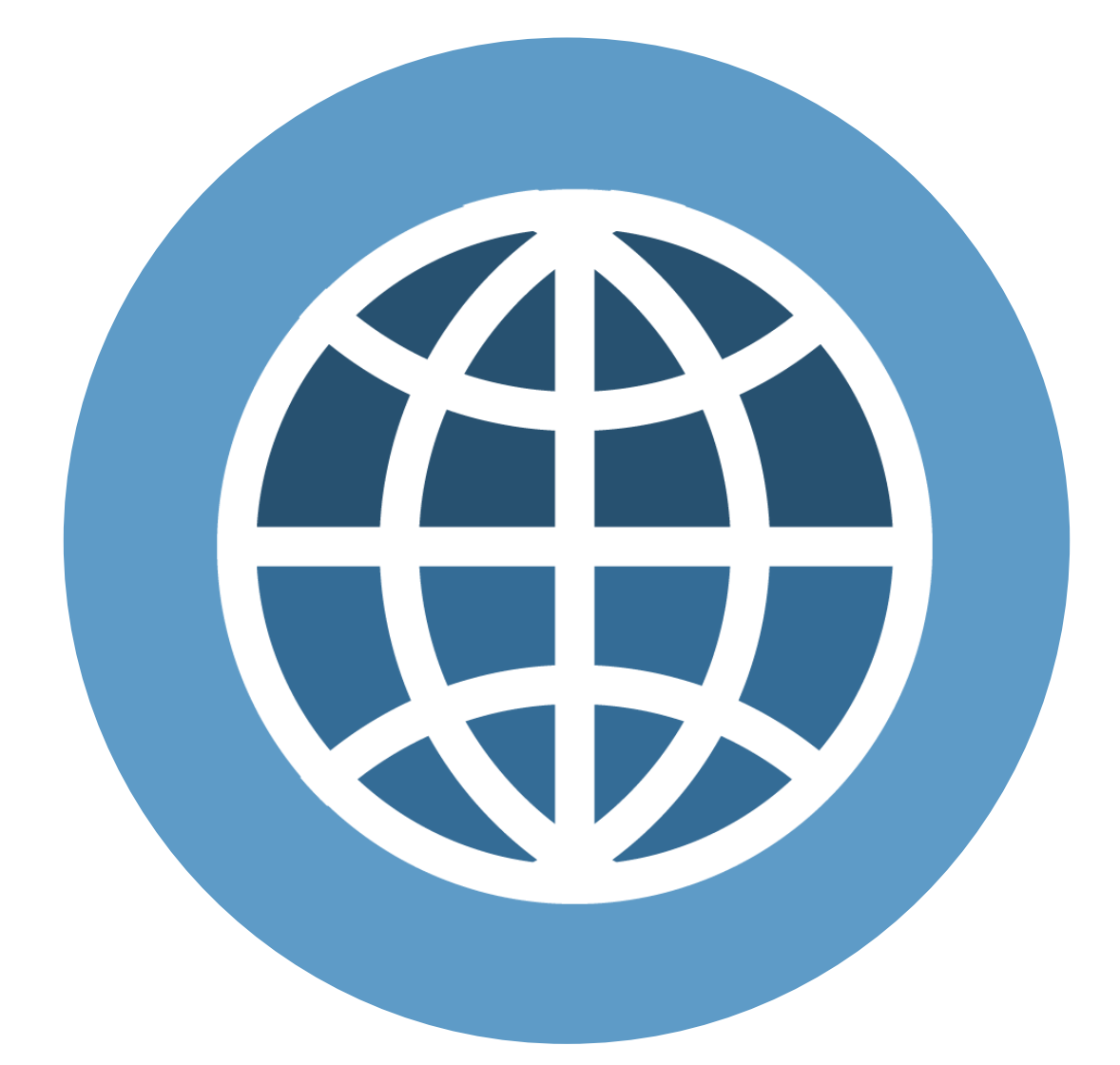

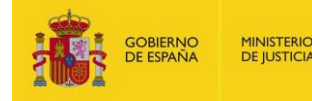

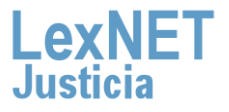

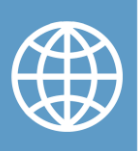

# **¡Bienvenido!**

**LexNET es una aplicación web**, es decir, se accede a ella a través de un navegador.

Vamos a ver el proceso para los **tres navegadores** web más comunes:

- **Microsoft Internet Explorer**
- **Mozilla Firefox**
- **Google Chrome**

A su vez, el proceso está dividido en **dos grandes bloques**, en el caso de Microsoft Internet Explorer, tendremos **tres bloques:**

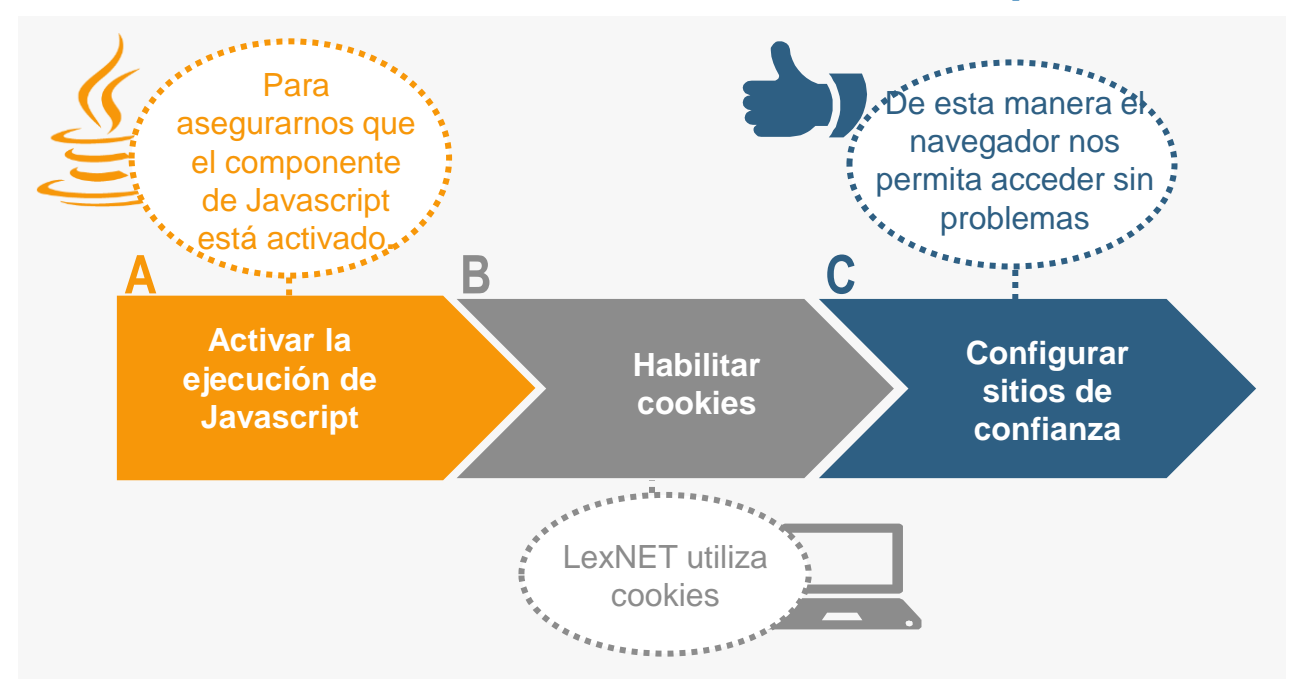

**¡Veamos cada uno de ellos con más detenimiento!** 

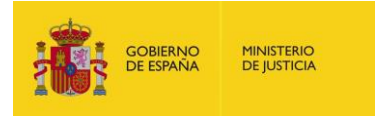

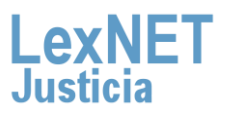

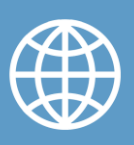

### **Microsoft Internet Explorer**

### **A Activar la ejecución de Javascript**

Algunas de las paginas de la aplicación LexNET usan Javascript, por ello, para que dichas paginas las visualicemos de manera correcta,, necesitamos configurar el navegador web.

A continuación vemos el paso a paso en el navegador de **Microsoft Internet Explorer** (versiones (6.x, 7.x, 8.x, 9.x, 10.x).)

Abrimos nuestro navegador web, pulsando sobre el icono de **1** Microsoft Internet Explorer

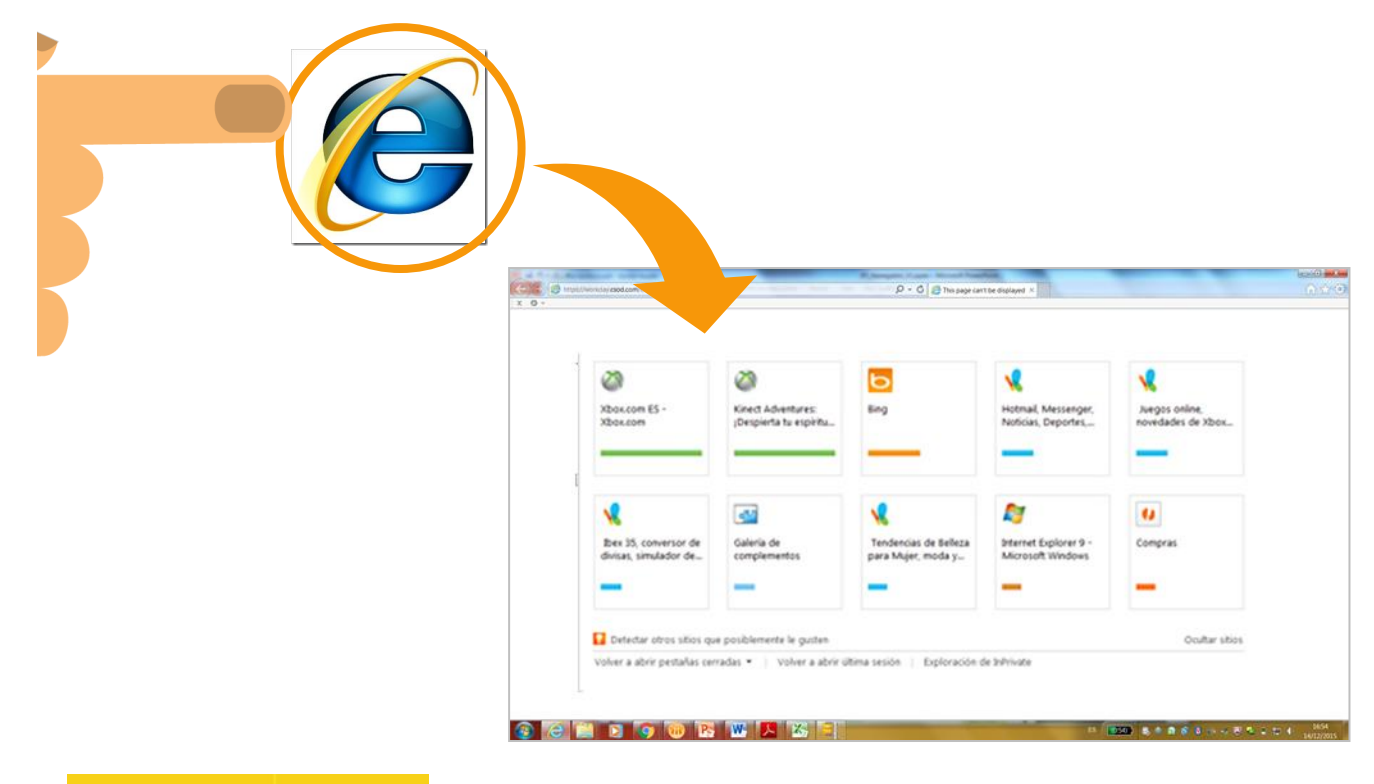

**OBIERNO**<br>E ESPAÑA

**MINISTERIO**<br>DE JUSTICIA

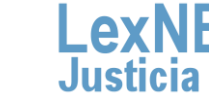

A Activar la ejecución de Javascript

Nos situamos sobre la pestaña **"Contenido"**, y a continuación **2** pulsamos sobre **"Certificados"**.

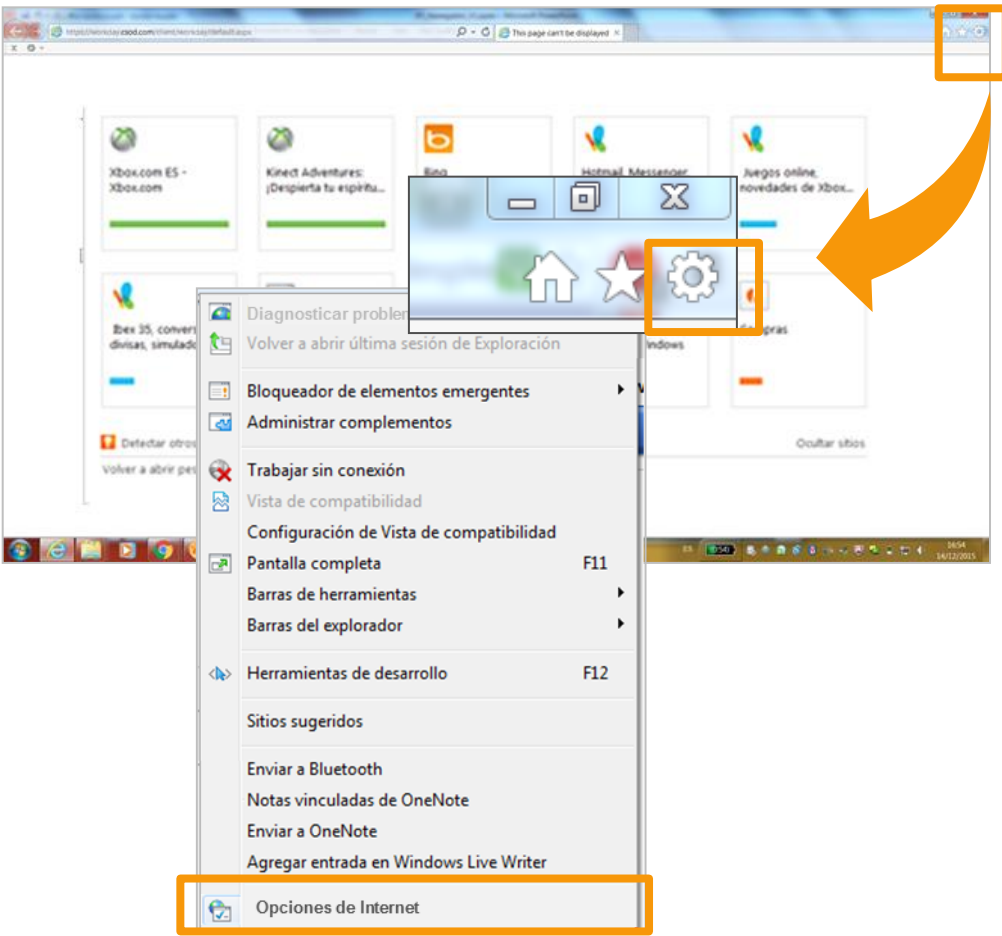

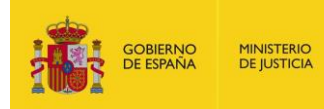

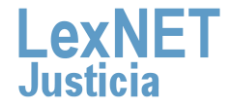

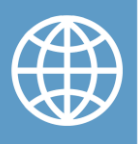

A

En la ventana emergente, nos situamos en la pestaña **3 "Seguridad"**, y seleccionamos **"Nivel Personalizado"**

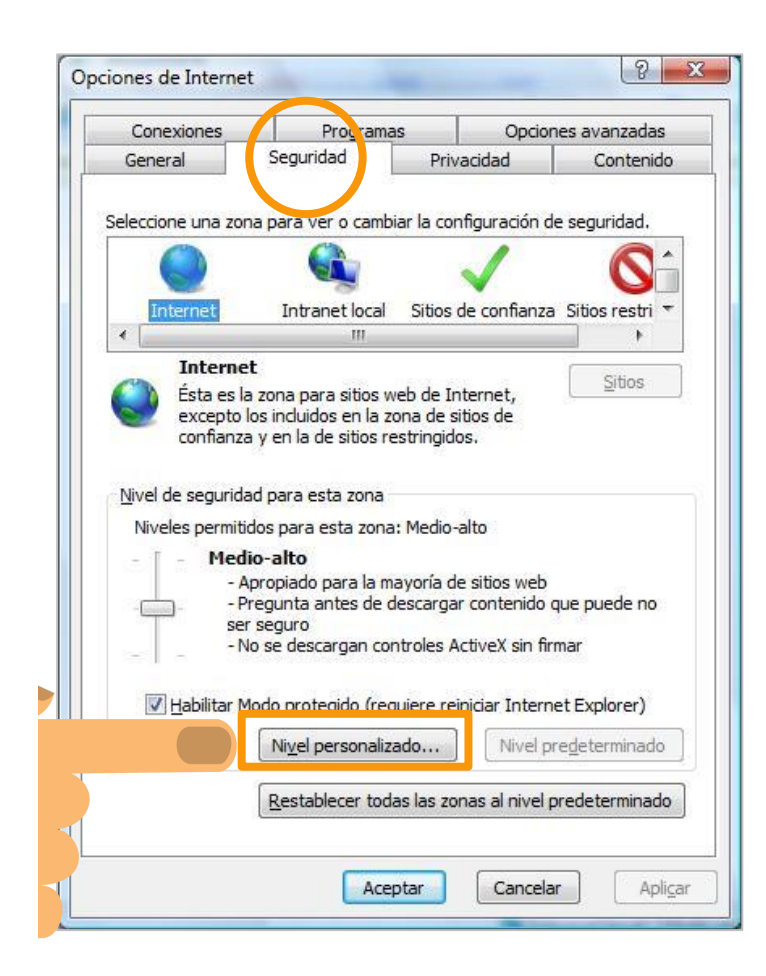

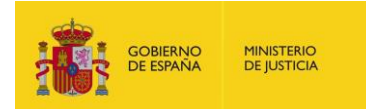

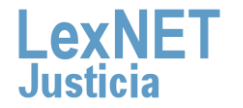

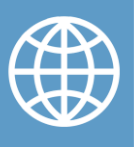

A Activar la ejecución de Javascript

**4**

En la ventana que aparece, dentro de la sección de **"Automatización"**, activamos la opción u opciones indicadas, en función de la versión del navegador instalada en el equipo

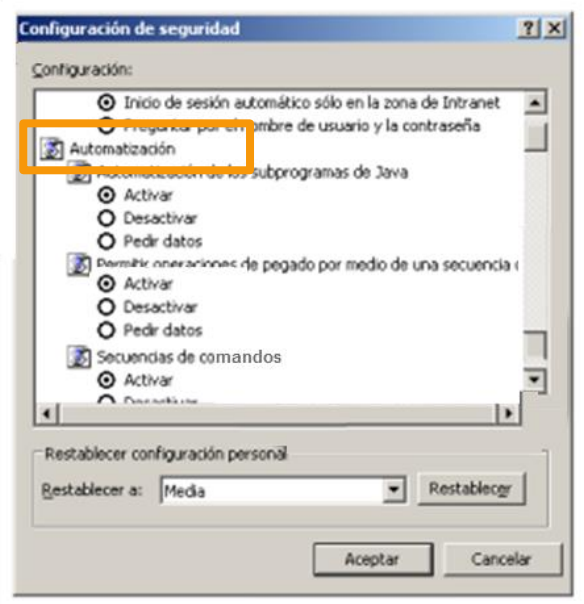

**¡Es importante!**

**Versión Opciones seleccionadas** 6.x - Permitir operaciones de pegado por medio de una secuencia de comandos y Secuencias de comandos Active X 7.x -Active Scripting -Scripting de applets de Java -Active Scripting

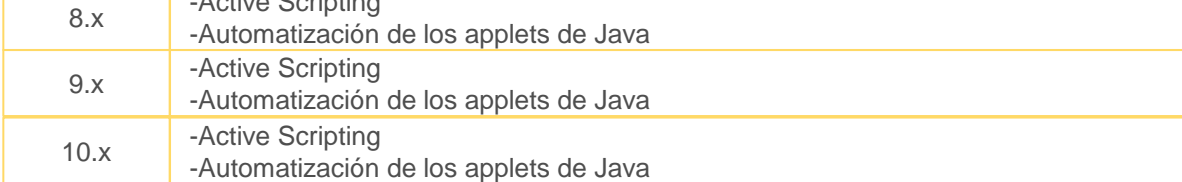

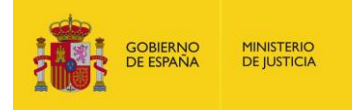

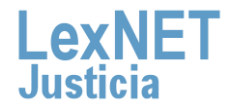

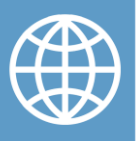

A Activar la ejecución de Javascript

Pulsamos sobre **"Aceptar"**, y cerramos el navegador. **5**

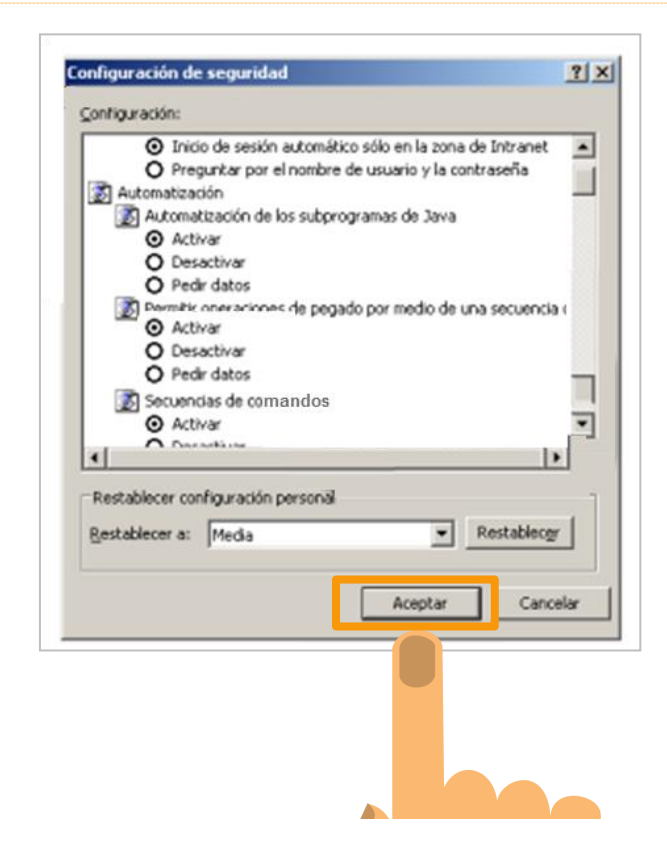

### **¡Ya esta habilitado Javascript en el navegador web para Microsoft Internet Explorer !**

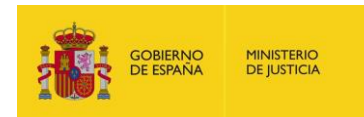

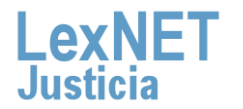

7

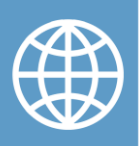

### **B Habilitar cookies**

La aplicación LexNET utiliza cookies, por ese motivo, es necesario configurar el navegador de forma adecuada.

A continuación vemos los pasos para habilitar las cookies en el navegador Microsoft Internet Explorer (6.x,7.x,8.x,9.x,10.x).

Abrimos nuestro navegador web, pulsando sobre el icono de Microsoft Internet Explorer. Pulsamos sobre el icono de **"Herramientas"**. Se despliega una lista, de la que seleccionamos **"Opciones de Internet"**

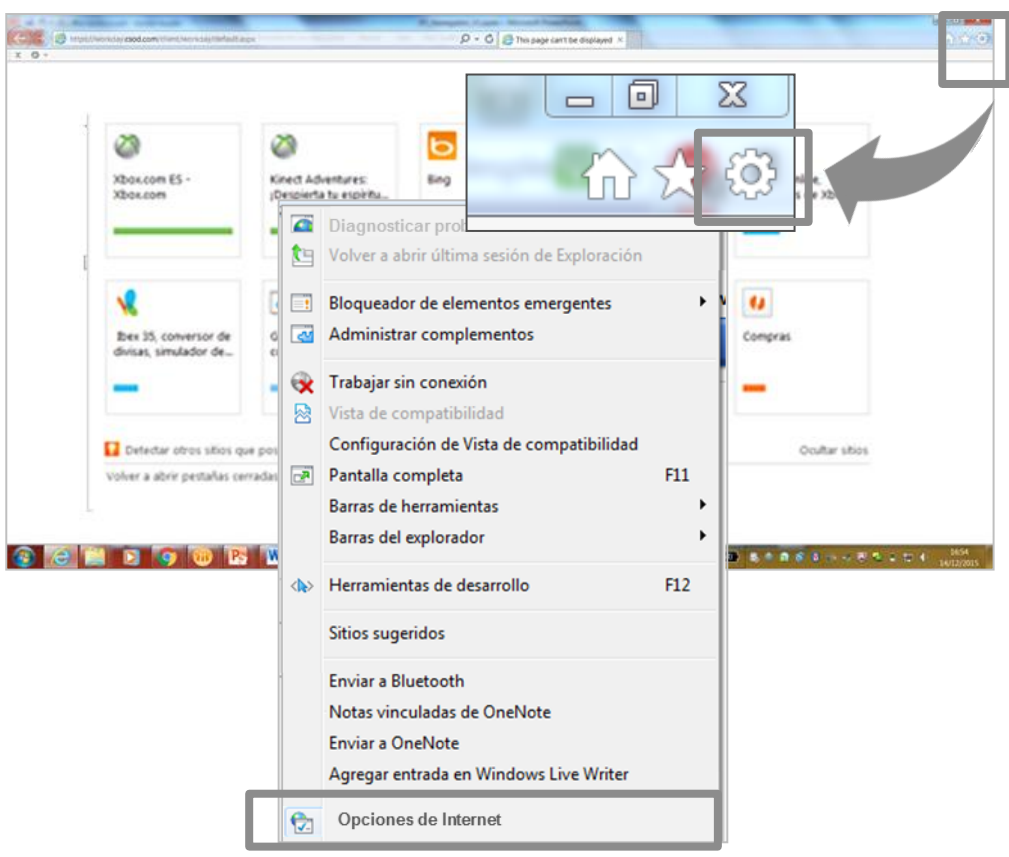

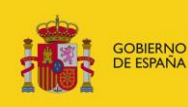

**1**

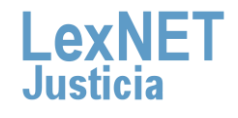

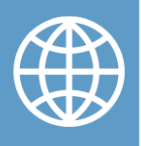

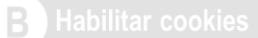

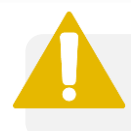

**Si la versión de Internet Explorer es 6.x,7.x,8.x.** 

Seleccionamos la pestaña **"Privacidad"**, y pulsamos sobre la **2** opción **"Avanzada"** .

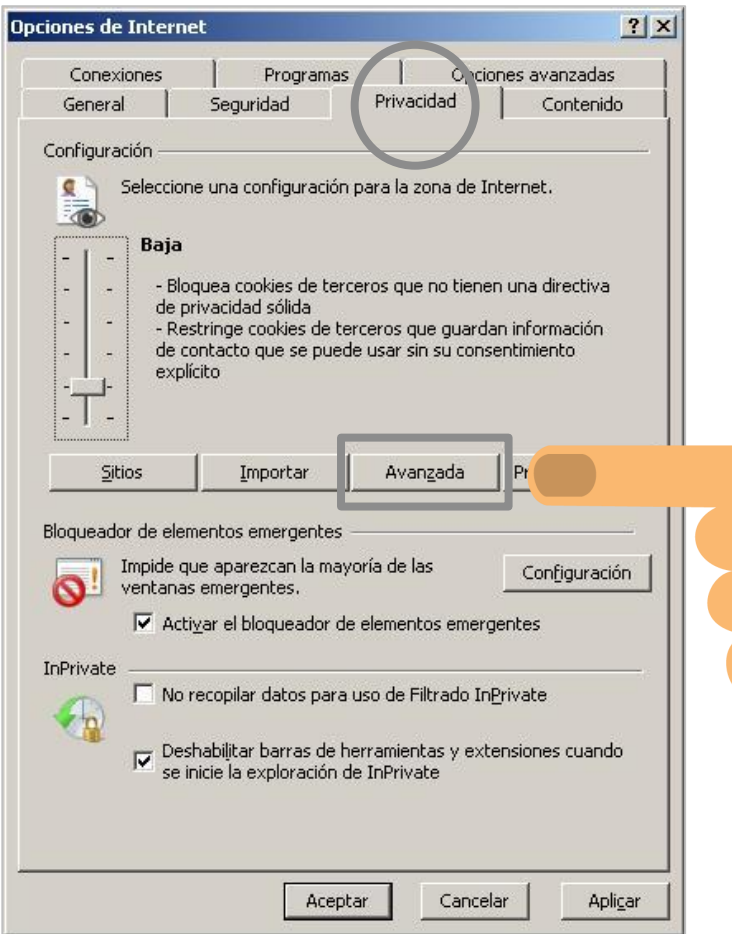

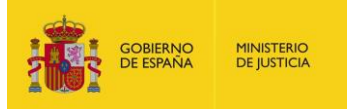

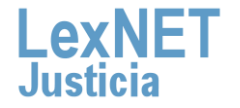

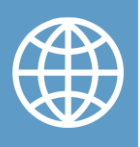

B.

**3**

Sobre la ventana que emerge, marcamos la casilla "Invalidar la configuración automática de cookies"

- Marcamos la casilla "**Aceptar"** en "**Cookies de origen"**
- Marcamos la casilla **"Aceptar"** en **"Cookies de terceros"**
- Marcamos la casilla **"Aceptar siempre las cookies de sesión"**

Por último, pulsamos sobre **"Aceptar"**

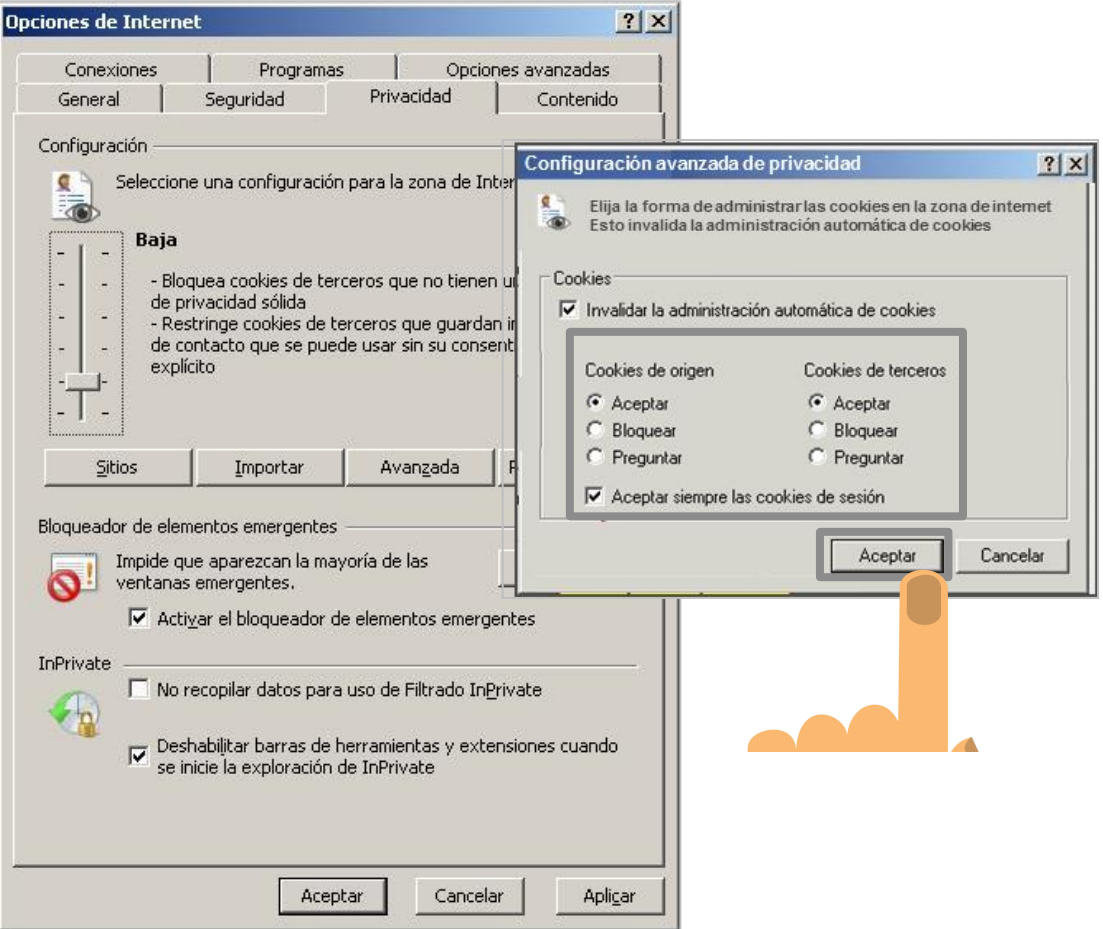

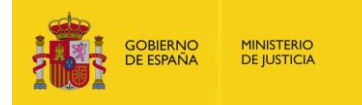

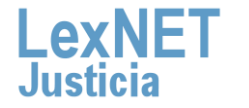

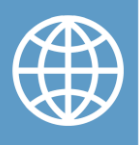

#### B.

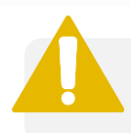

**Si la versión de Internet Explorer es 9.x,10.x.**

Seleccionamos la pestaña **"Privacidad"**, y pulsamos sobre la **4** opción **"Configuración"** .

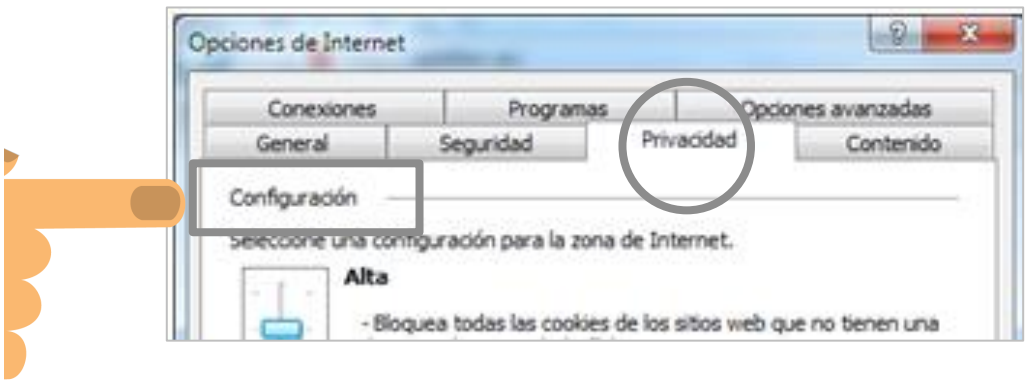

Movemos el **control deslizante totalmente hacia abajo** para permitir todas las cookies.

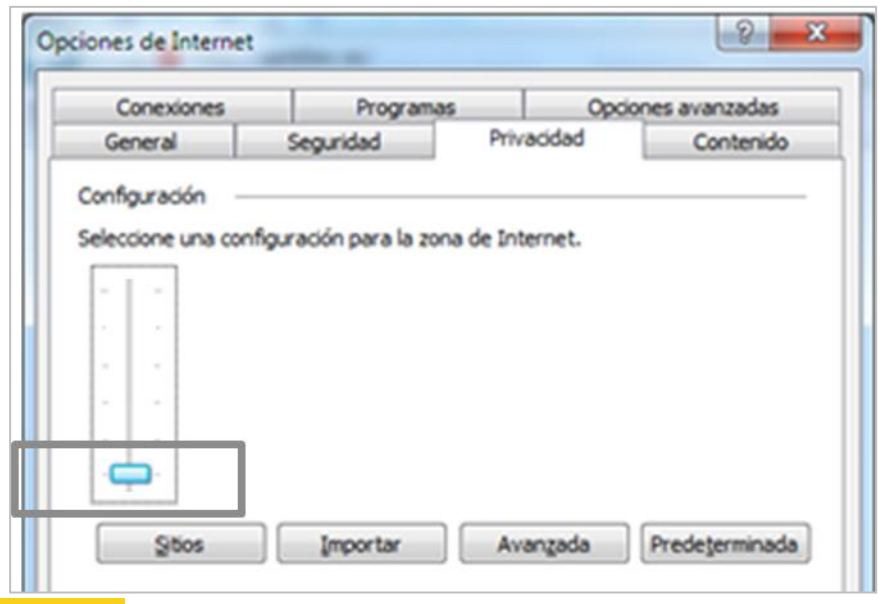

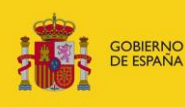

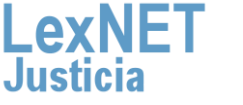

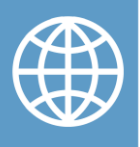

**B** Habilitar cookies

**6**

Pulsamos sobre **"Aceptar",** y a continuación **cerramos las pestañas abiertas del navegador,** para que se habiliten la cookies desde ese momento

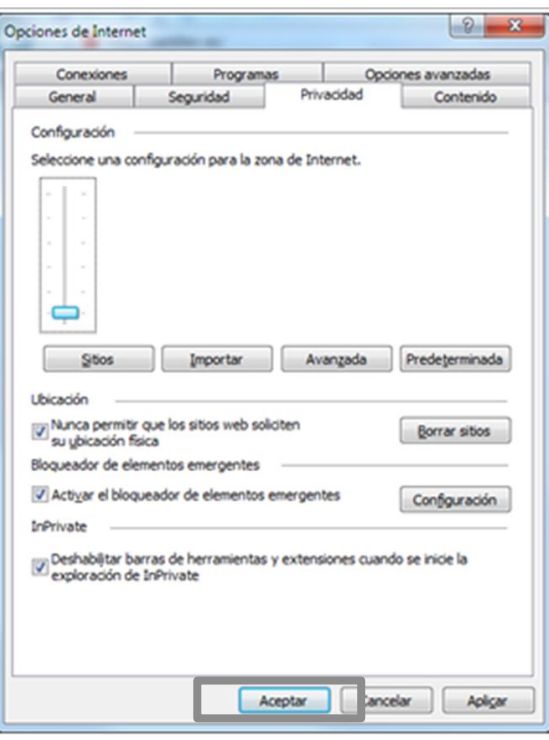

# **¡Ya están habilitadas las cookies en el navegador web para Microsoft Internet Explorer !**

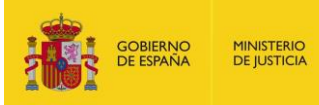

12

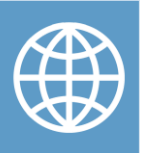

### **C Configurar sitios de confianza**

Es recomendable que añadamos la url de LexNET ([https://lexnet.justicia.es](https://lexnet.justicia.es/)) a los sitios web de confianza, para configurarlo en Microsoft Internet Explorer, vamos a, seguir los siguientes pasos.

Abrimos nuestro navegador web, pulsando sobre el icono de Microsoft Internet Explorer. Pulsamos sobre el icono de **"Herramientas"**. Se despliega una lista, de la que seleccionamos **"Opciones de Internet"**

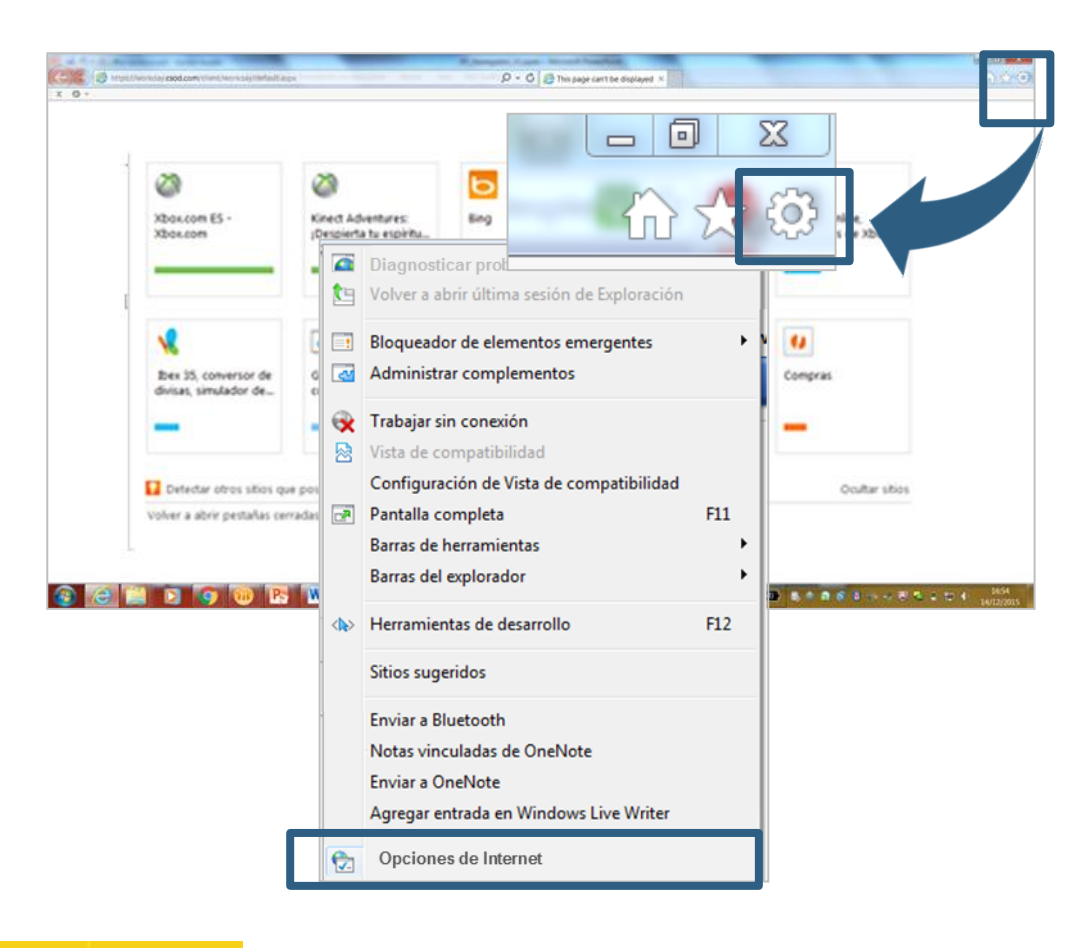

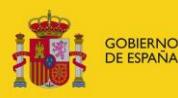

**1**

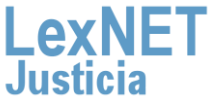

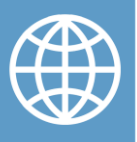

C Configurar sitios de confianza

En la pestaña **"Seguridad"**, pulsamos sobre **"Sitios de 2 confianza"**. A continuación sobre **"Sitios"**

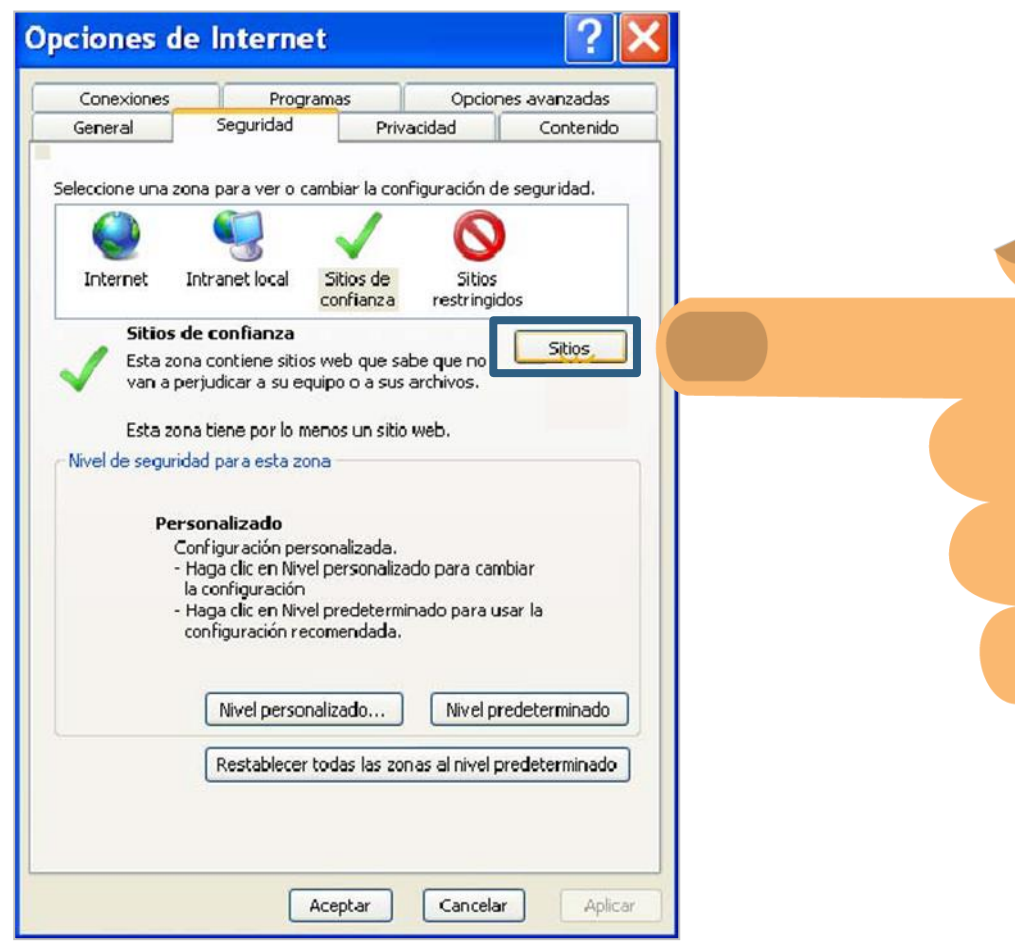

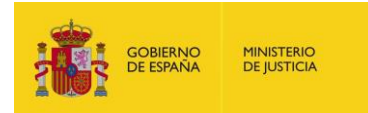

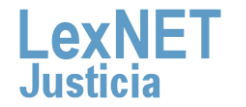

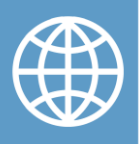

C. Configurar sitios de confianza

**3**

Emerge una ventana con los sitios de confianza. Escribimos en el recuadro blanco **[http://lexnet.justicia.es](http://lexnet.justicia.es/)**, y pulsamos sobre **"Agregar"**.

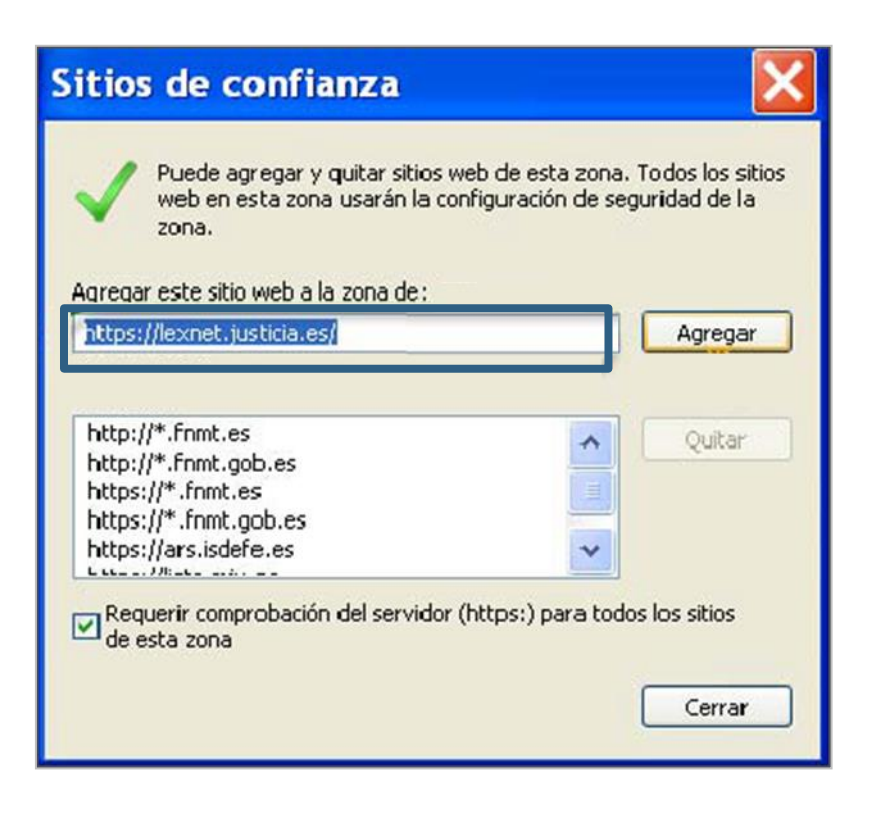

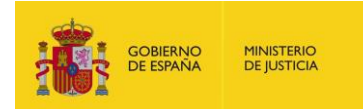

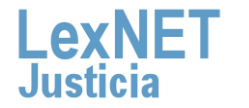

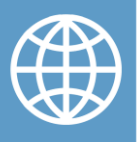

C. Configurar sitios de confianza

Finalmente, seleccionamos sobre **"Cerrar"** y posteriormente **4 "Aceptar"**

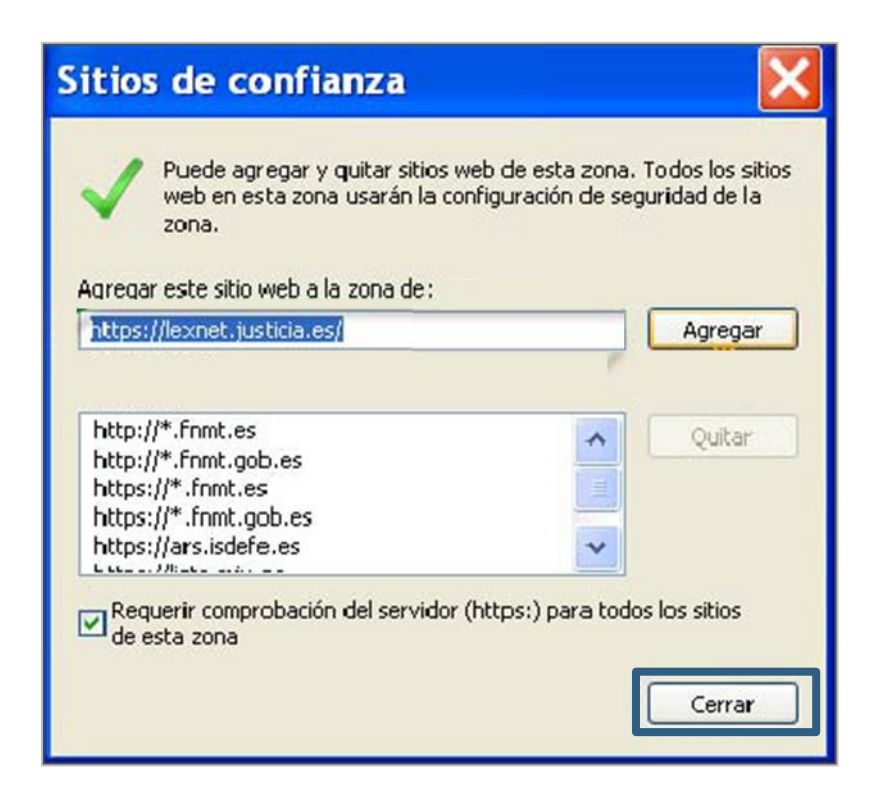

## **¡Ya está listo nuestro navegador Microsoft Internet Explorer para usar LexNET!**

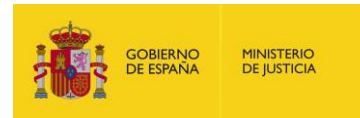

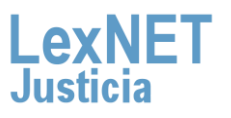

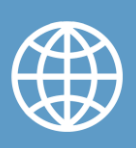

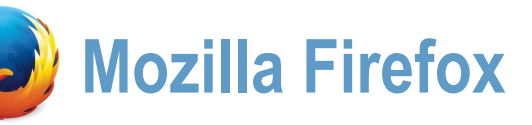

**1**

### **A Activar la ejecución de Javascript**

Algunas de las paginas de la aplicación LexNET usan Javascript, por ello, para que dichas paginas las visualicemos de manera correcta,, necesitamos configurar el navegador web.

A continuación vemos el paso a paso en el navegador de **Mozilla Firefox.**

Abrimos nuestro navegador web, pulsando sobre el icono de Microsoft Internet Explorer

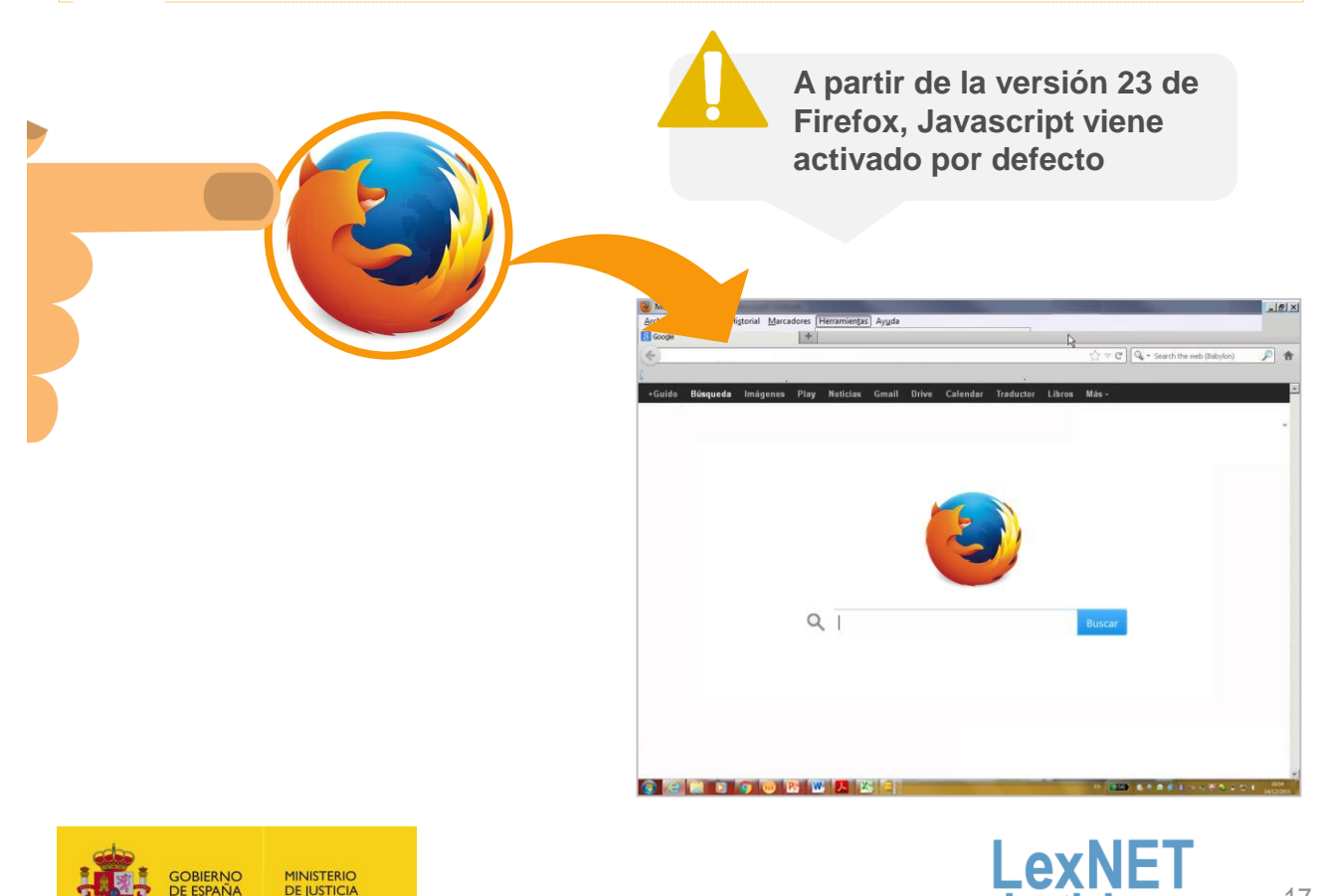

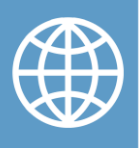

A Activar la ejecución de Javascript

**2**

Pulsamos sobre el menú **"Herramientas"**, ubicado en la parte superior de la ventana. Y seleccionamos **"Opciones"** en el menú desplegable

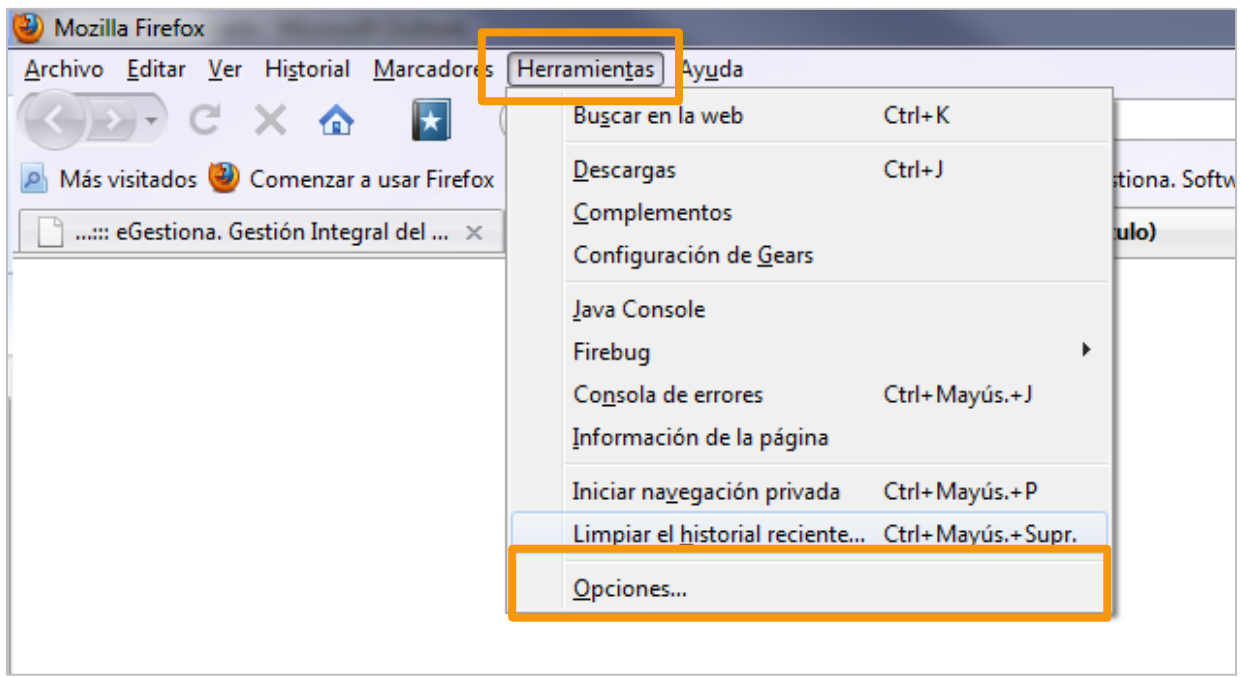

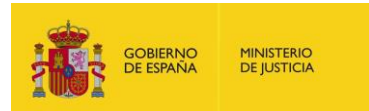

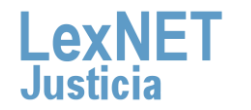

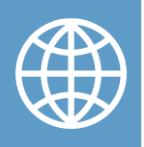

A Activar la ejecución de Javascript

Seleccionamos la pestaña **"Contenido"**, y seleccionamos la **3** casilla **"Activar Javascript"**

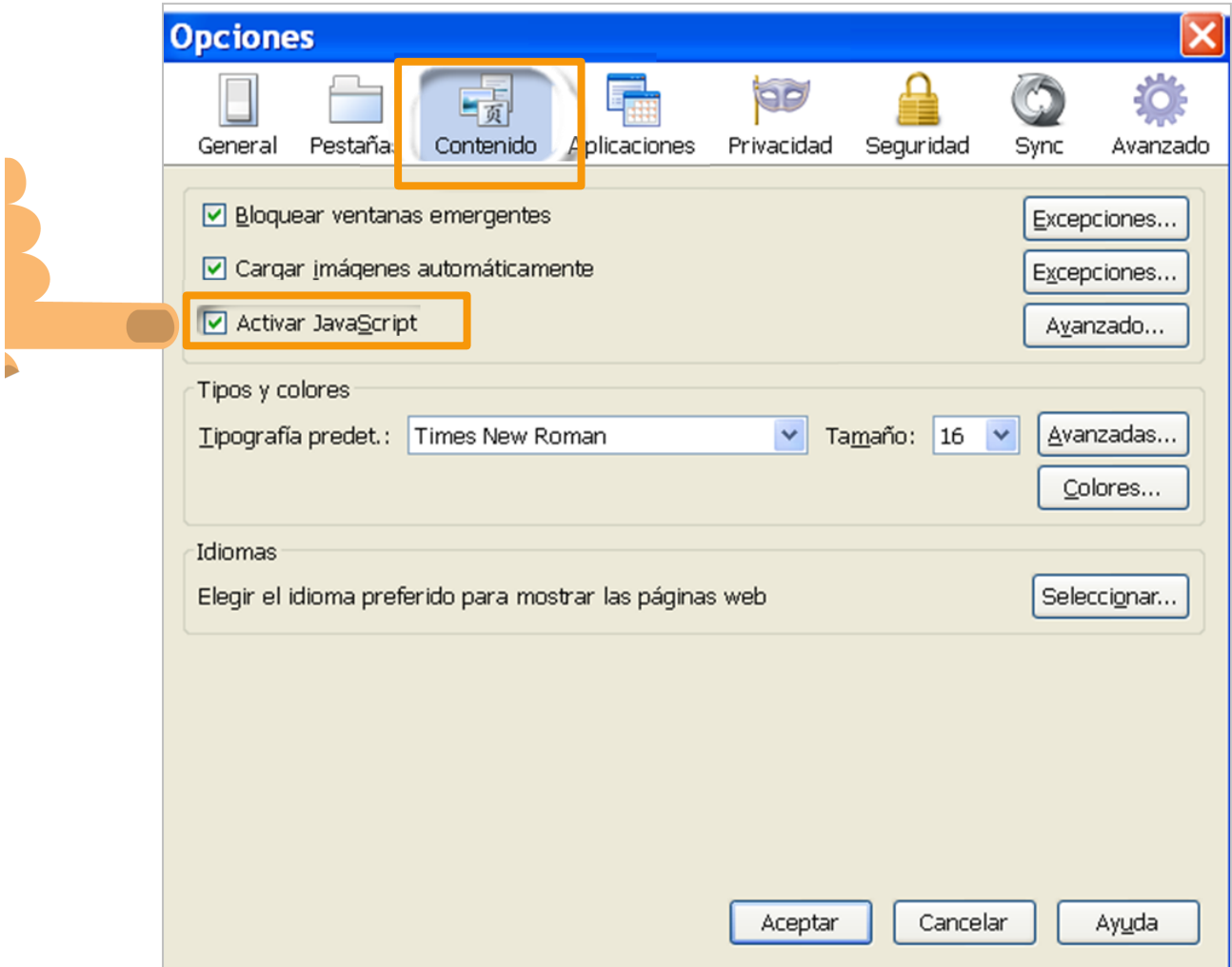

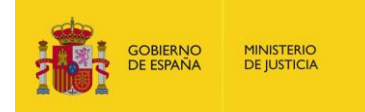

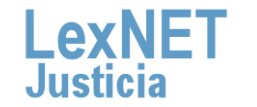

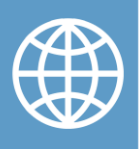

A Activar la ejecución de Javascript

Seleccionamos en el botón **"Aceptar"** <sup>y</sup>**reiniciamos** el **4** navegador

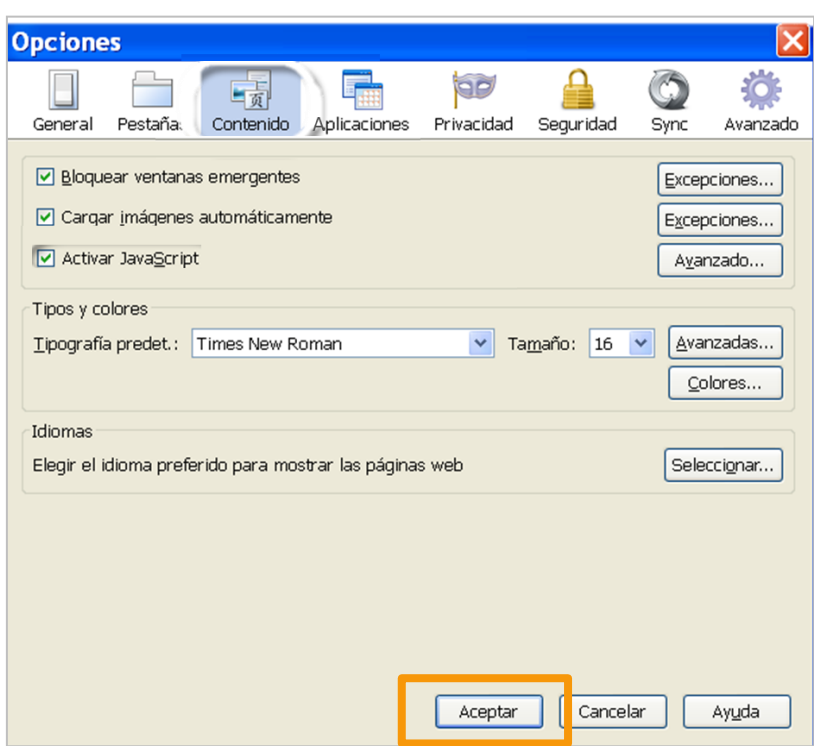

### **¡Ya esta habilitado Javascript en tu navegador web para Mozilla Firefox!**

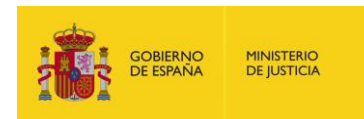

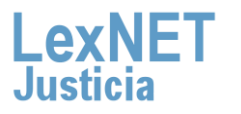

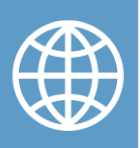

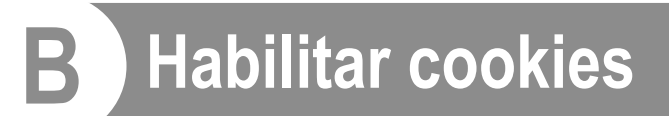

La aplicación LexNET utiliza cookies, por ese motivo, es necesario configurar el navegador de forma adecuada.

A continuación vemos los pasos para habilitar las cookies en el navegador Mozilla Firefox.

Abrimos nuestro navegador web, pulsando sobre el icono de Microsoft Internet Explorer. Pulsamos sobre **"Herramientas"**. Se despliega una lista, de la que seleccionamos **"Opciones"**

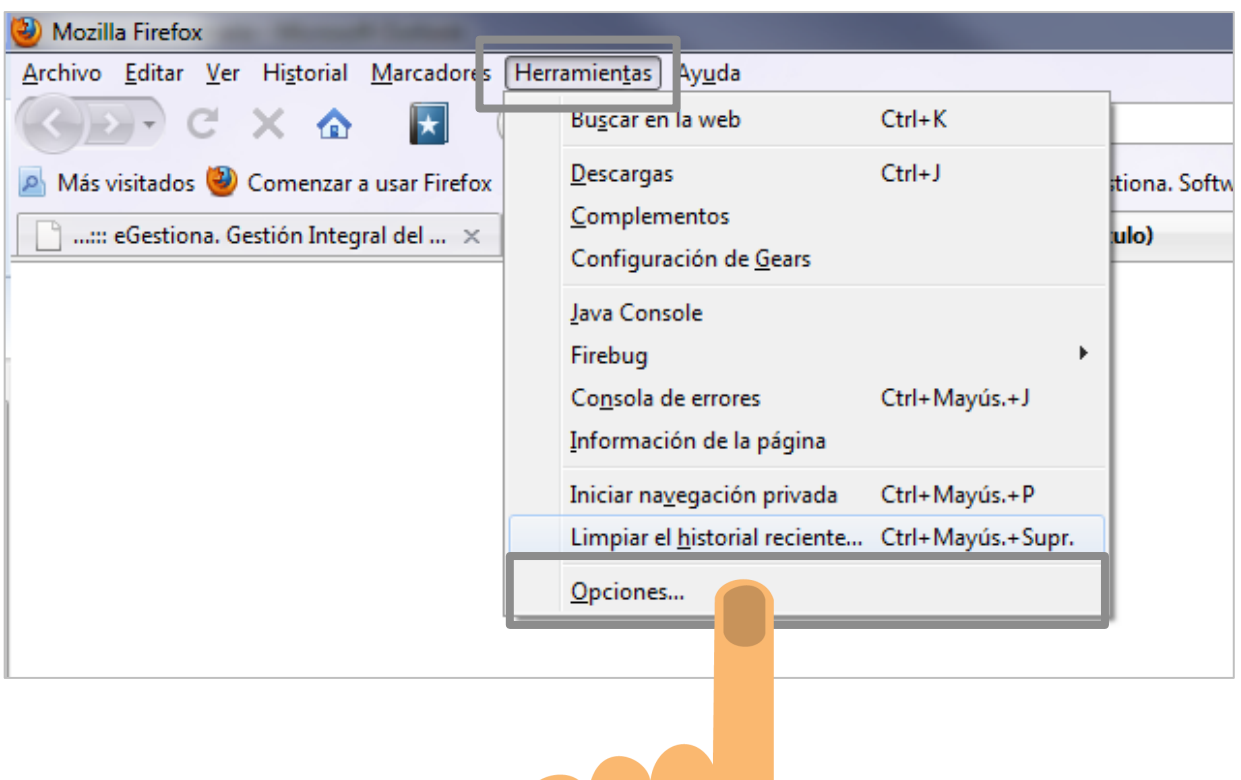

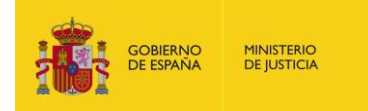

**1**

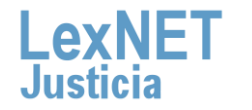

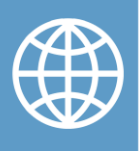

**B** Habilitar cookies

**2**

Seleccionamos la pestaña **"Privacidad".** Nos situamos en el cuadro de **"Historial**", en el desplegable que aparece seleccionemos la opción de **"Usar la configuración personalizada para el historial"**

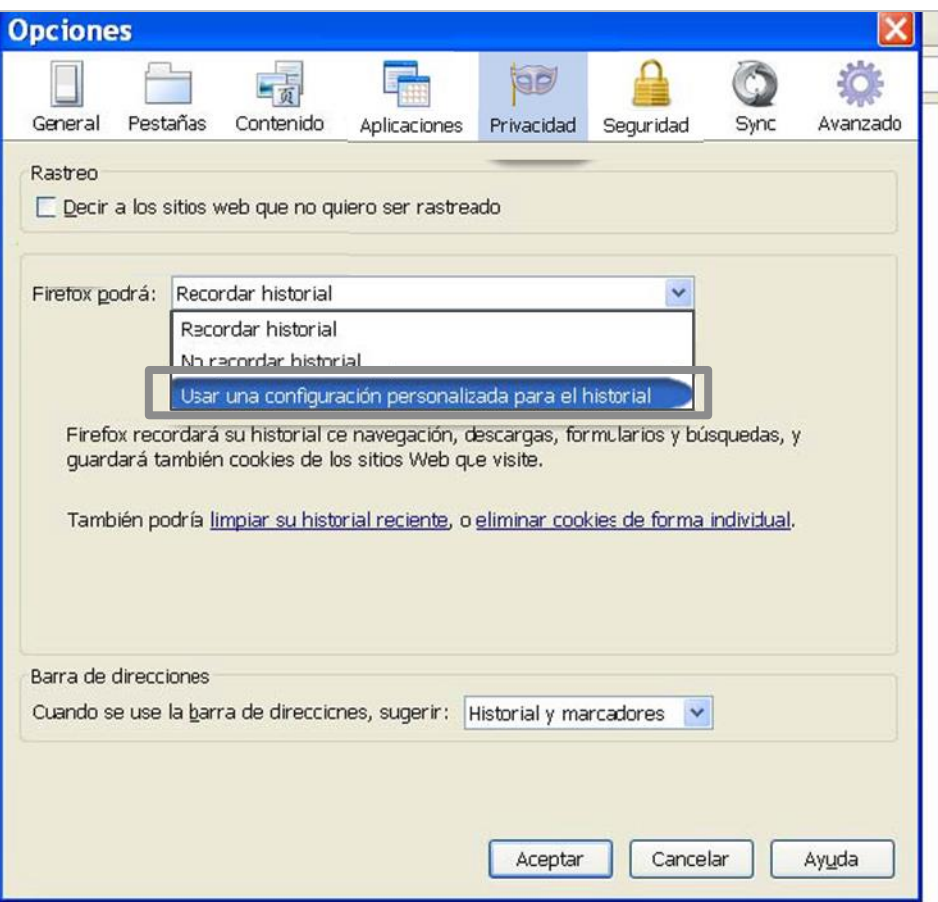

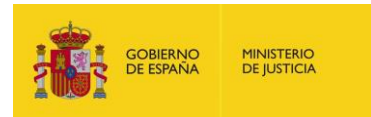

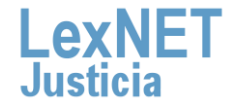

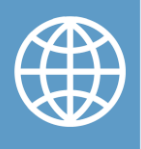

**B** Habilitar cookies

**3**

Se despliega un conjunto de opciones. Activamos:

- **"Activar cookies"**
- **"Incluso las de terceros"**
- **"Mantener hasta que": cierre Firefox**

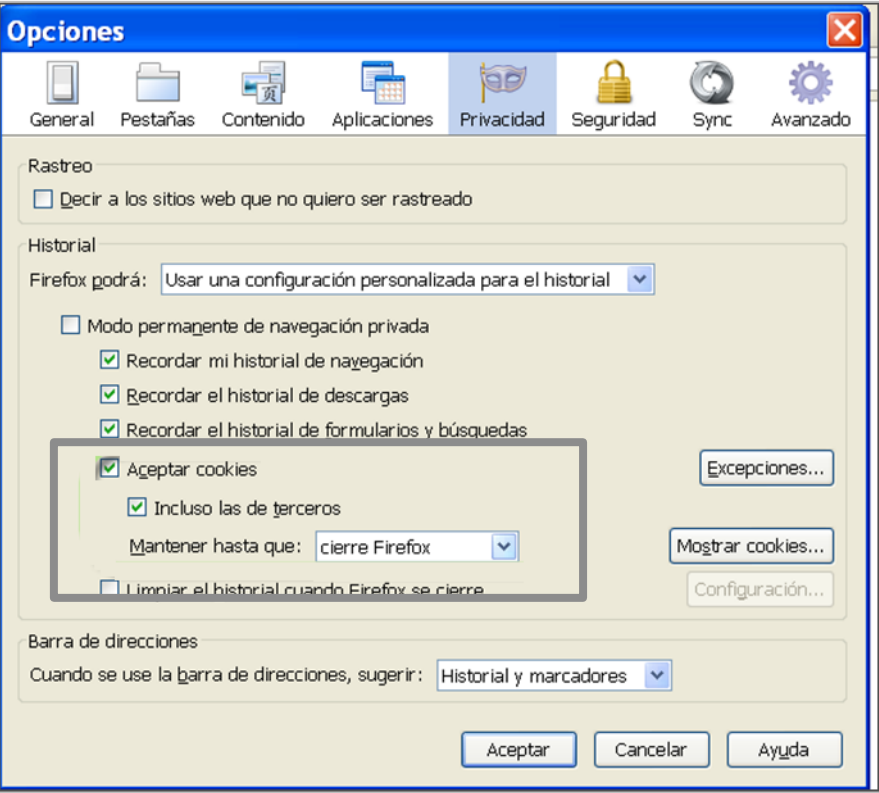

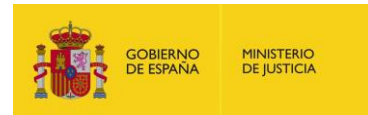

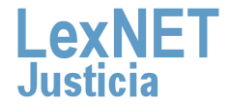

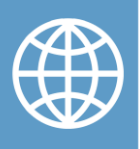

**B** Habilitar cookies

A continuación, pulsamos sobre **"Aceptar"** y reiniciamos el **3** navegador web

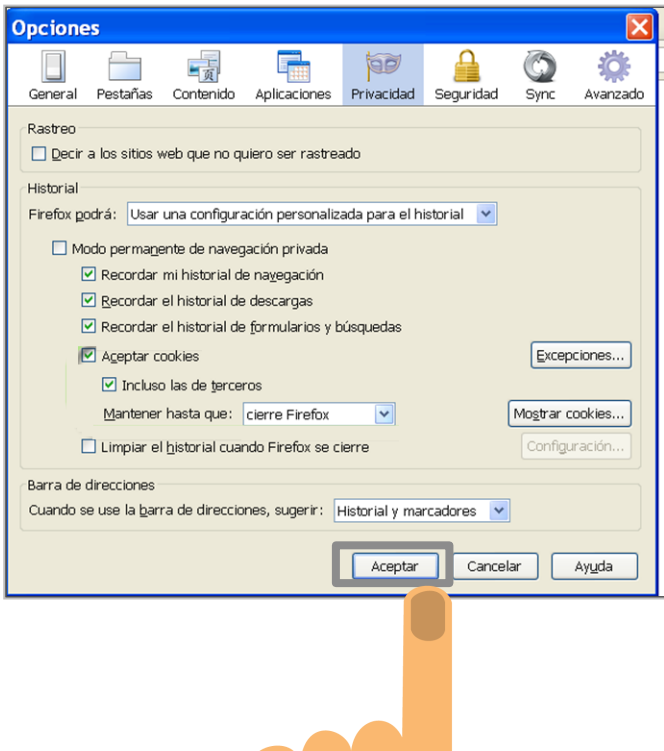

## **¡Ya están habilitadas las cookies en el navegador web Mozilla Firefox !**

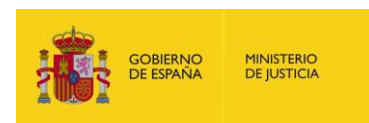

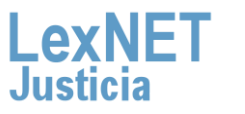

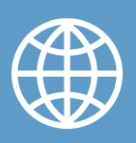

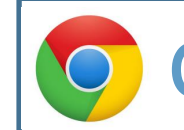

### **Google Chrome**

### **A Activar la ejecución de Javascript**

Algunas de las paginas de la aplicación LexNET usan Javascript, por ello, para que dichas paginas las visualicemos de manera correcta,, necesitamos configurar el navegador web.

A continuación vemos el paso a paso en el navegador de **Google Chrome**

Abrimos nuestro navegador web, pulsando sobre el icono de Microsoft Internet Explorer

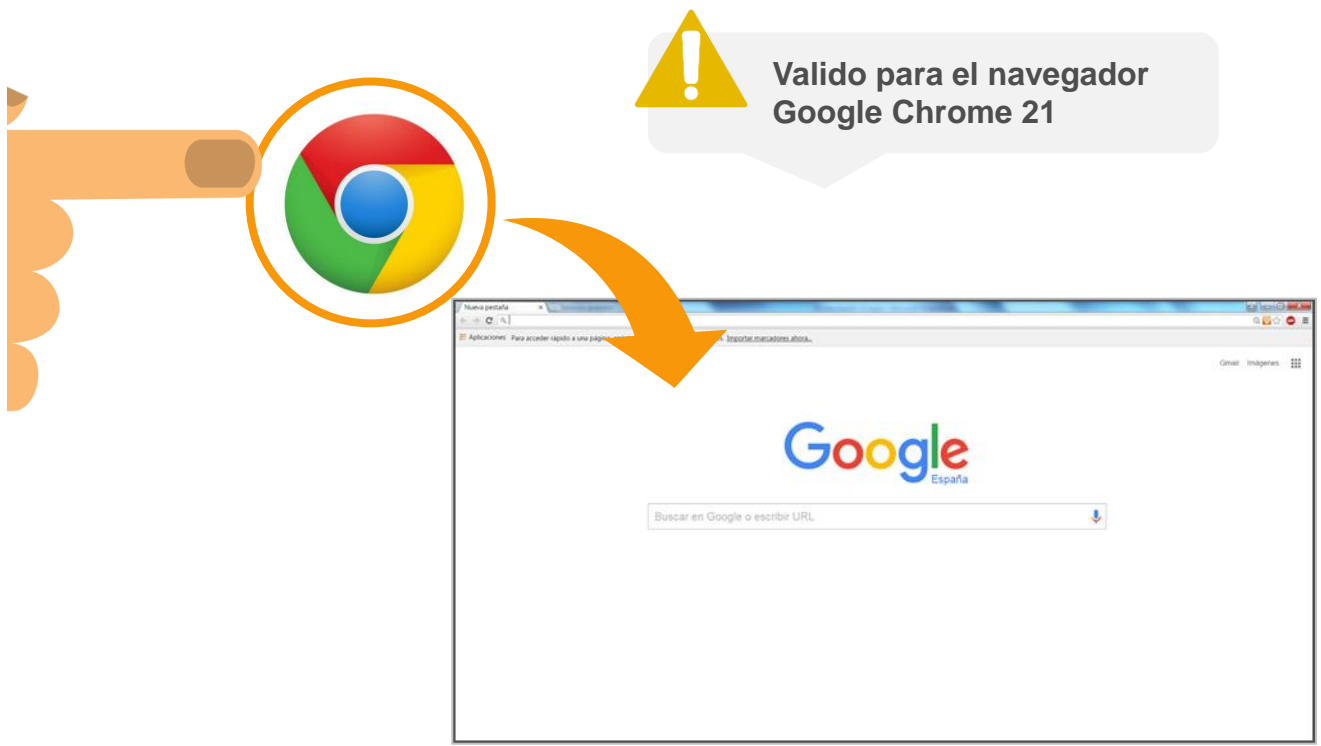

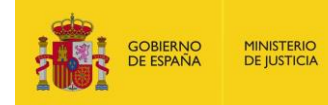

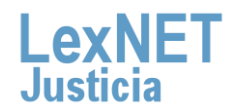

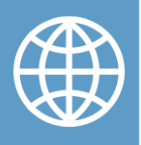

 $\triangle$  Activar la ejecución de Javascript

**2**

**Abrimos el menú**, situado en la parte superior derecha, y sobre el desplegable, pulsamos sobre el botón de **"Configuración"**. A continuación emerge una ventana

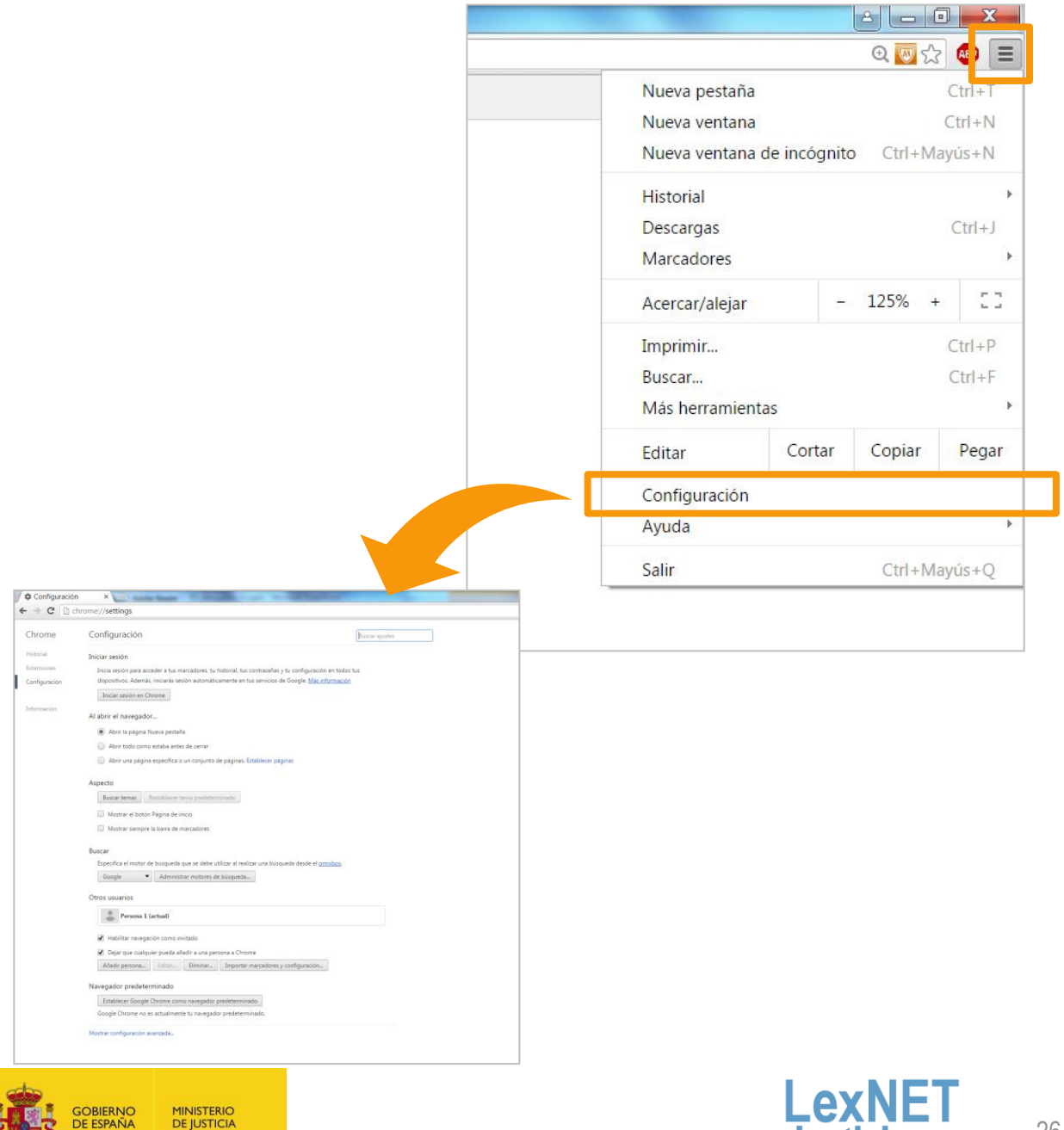

Justic

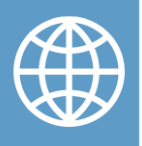

A Activar la ejecución de Javascript

**3**

**4**

Seleccionamos el enlace de **"Mostrar opciones avanzadas…"**. Se mostrará la sección **"Privacidad"**, ahí pulsamos sobre **"Configuración de contenido"**

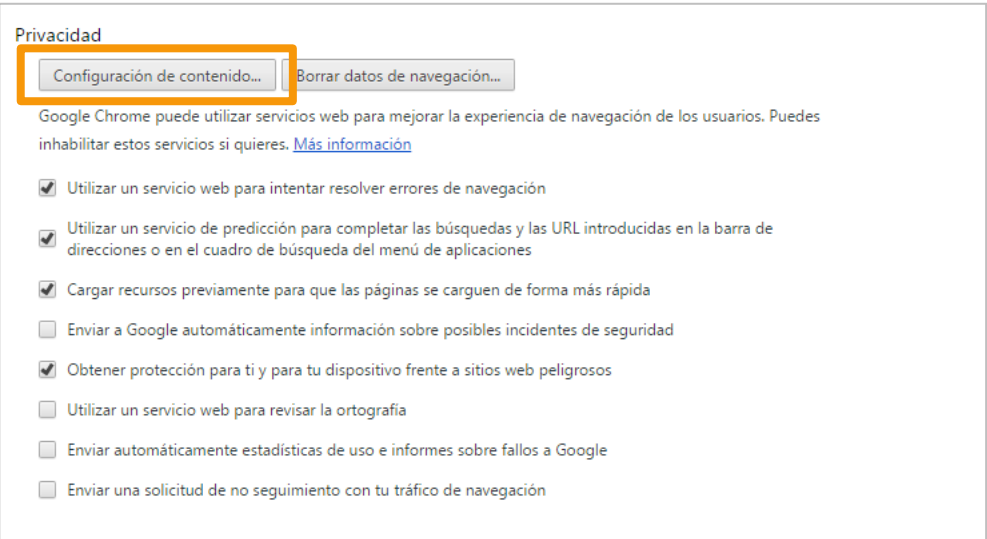

Automáticamente, se abre una ventana. En la sección **"JavaScript"**, seleccionamos **"Permitir que todos los sitios ejecuten JavaScript (recomendado)"**

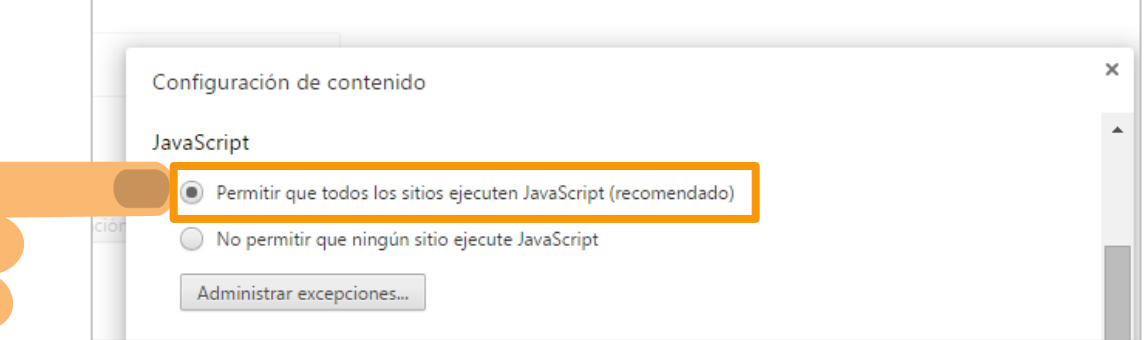

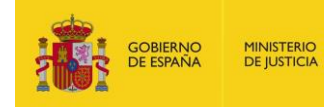

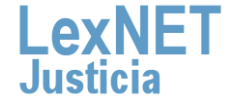

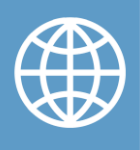

A Activar la ejecución de Javascript

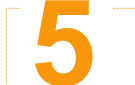

#### **5** Pulsamos sobre "Listo"

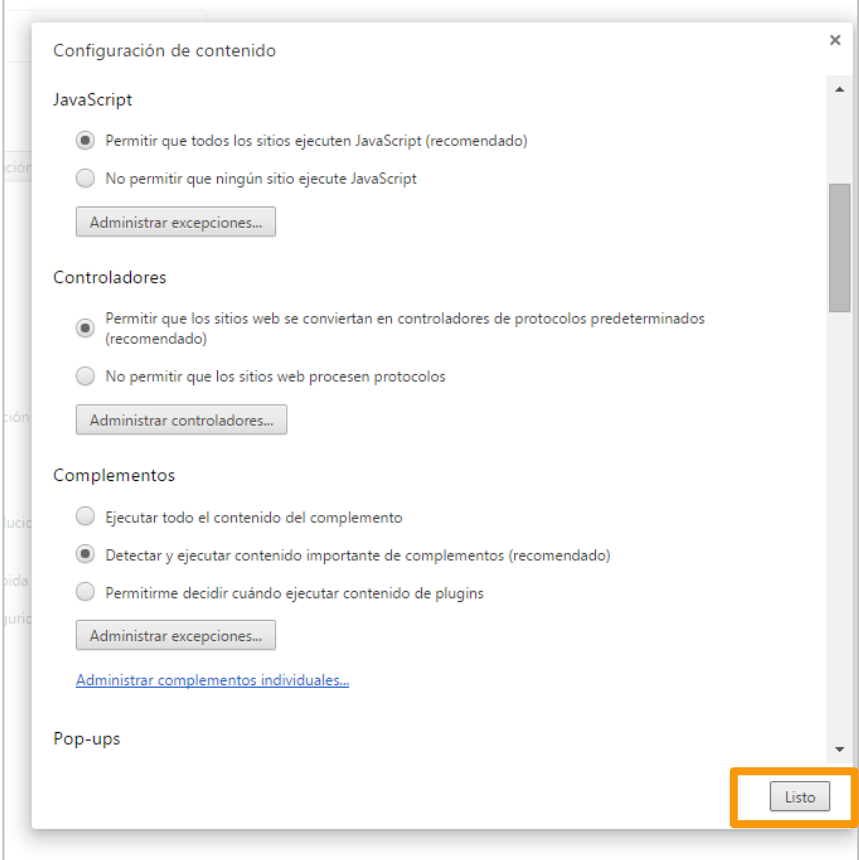

### **¡Ya esta habilitado Javascript en tu navegador web Google Chrome!**

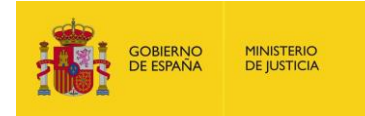

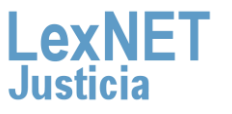

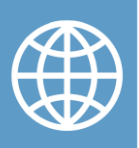

### **B Habilitar cookies**

La aplicación LexNET utiliza cookies, por ese motivo, es necesario configurar el navegador de forma adecuada.

A continuación vemos los pasos para habilitar las cookies en el navegador Google Chrome

**Abrimos nuestro navegador web**, pulsando sobre el icono de Google Chrome. Abrimos el **menú** situado en la parte superior derecha, y sobre el desplegable, pulsamos sobre el botón de **"Configuración"**

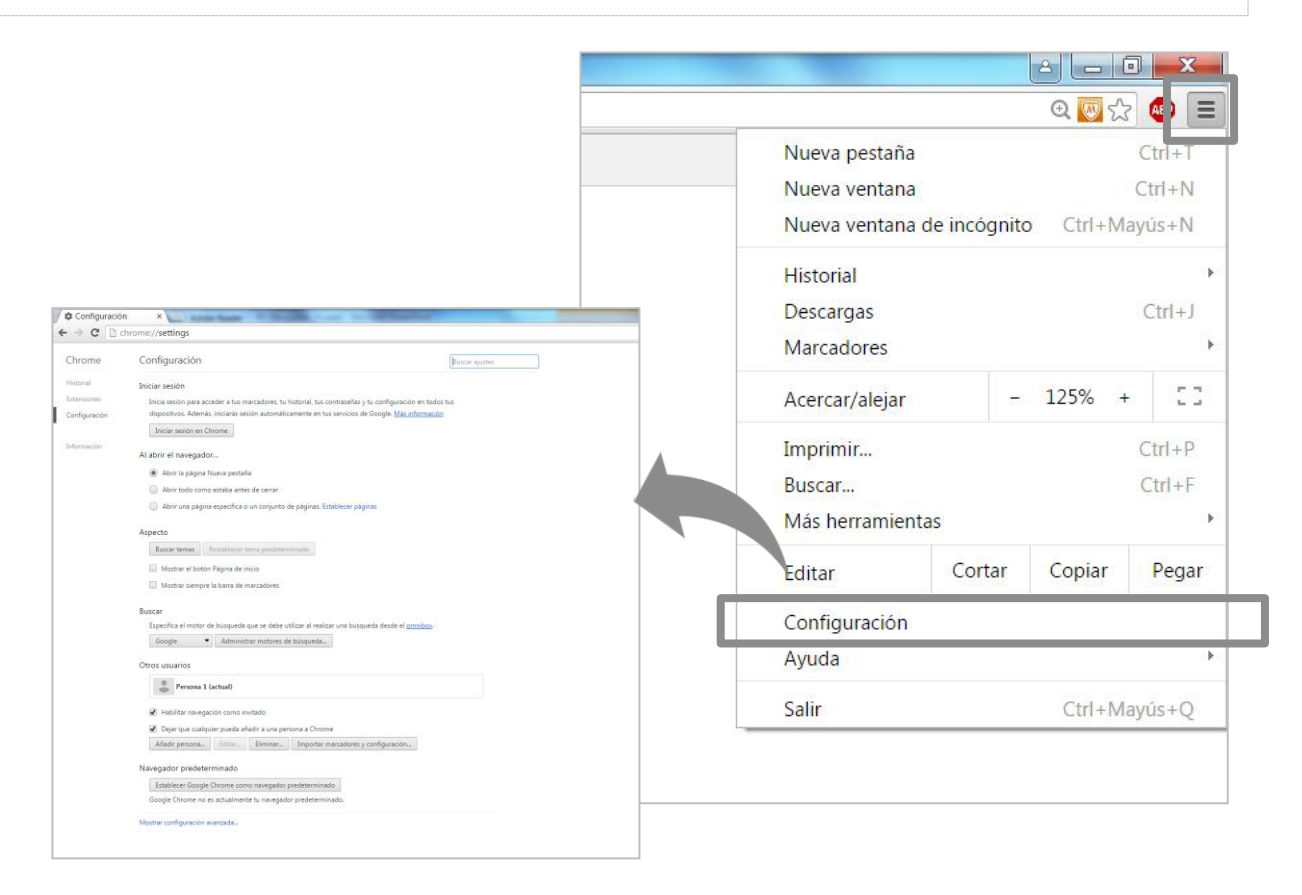

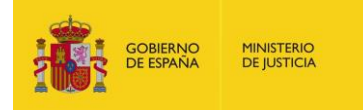

**1**

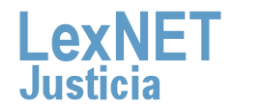

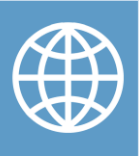

**B** Habilitar cookies

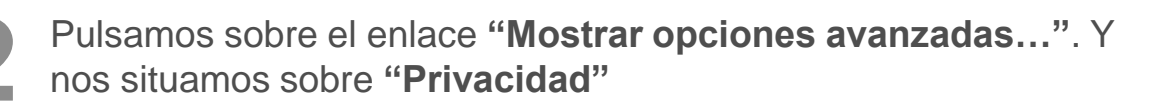

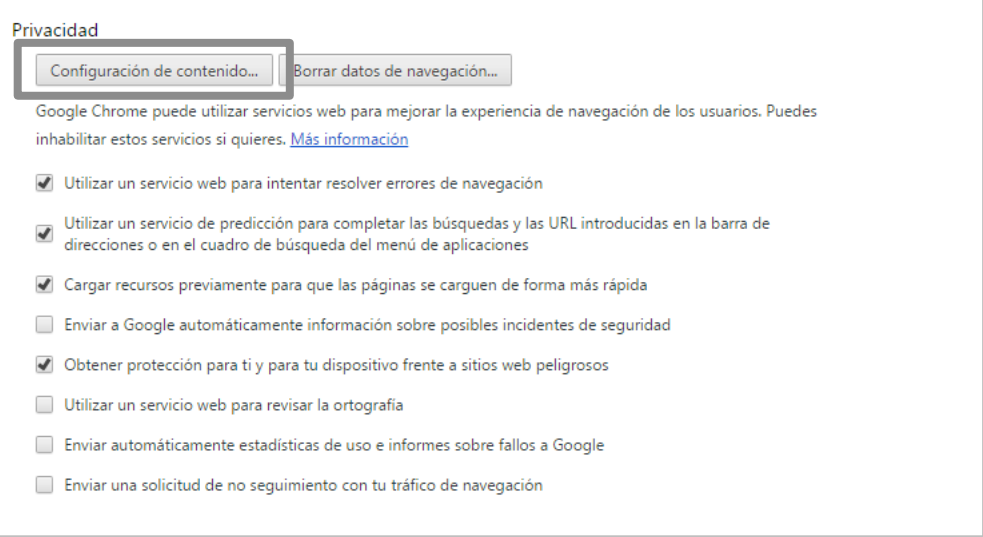

**3**

Automáticamente, se abre una ventana. En la sección **"Cookies"**, seleccionamos **"Permitir que se almacene datos locales(recomendado)"**

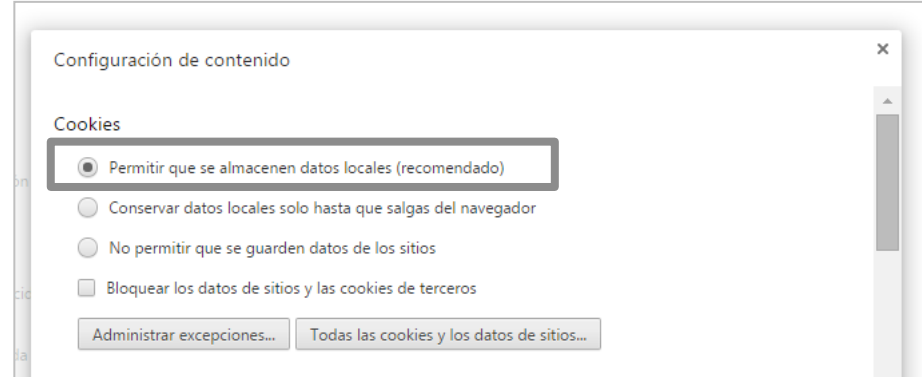

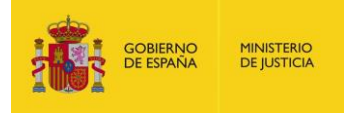

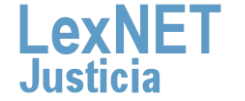

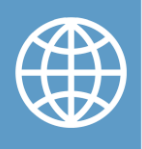

**B** Habilitar cookies

Pulsamos sobre **"Listo"**, y cerramos el navegador web. **4**

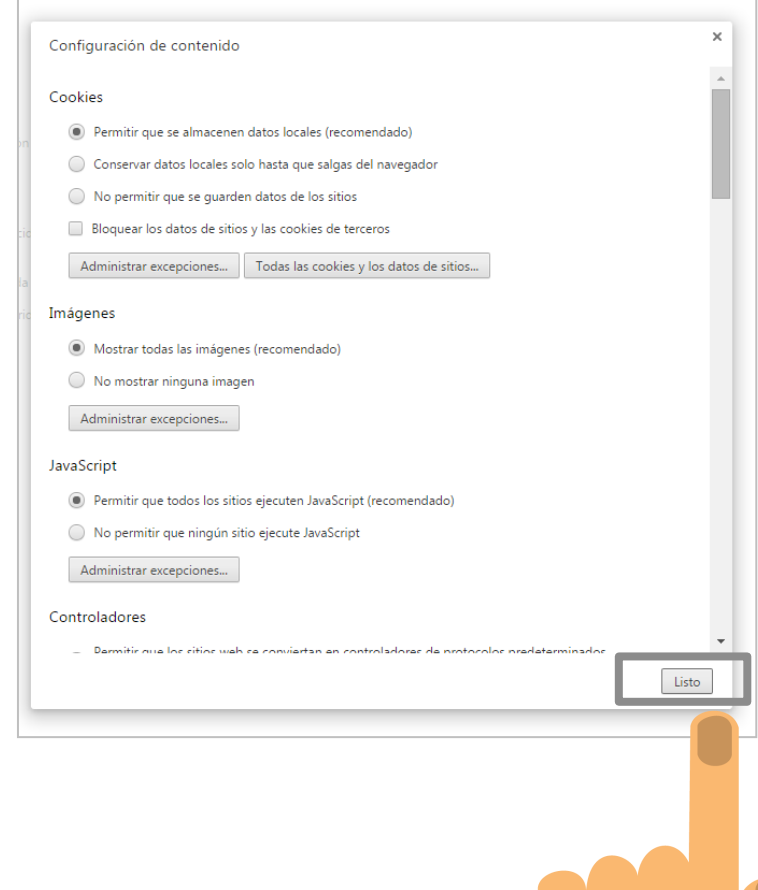

## **¡Ya están habilitadas las cookies en el navegador web Google Chrome!**

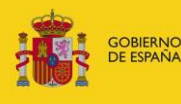

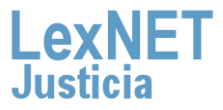

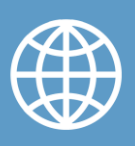

# **¡Ya hemos finalizado por completo la configuración de nuestro navegador web!**

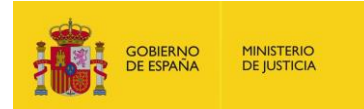

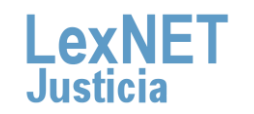

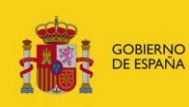

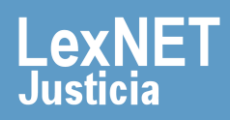